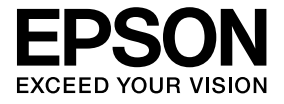

# **ELPDCO6 Dokumentkamera Brugerhåndbog**

# **Sikkerhedsanvisninger**

Tak, fordi du har købt dette produkt. Læs dette dokument omhyggeligt for at bruge produktet på sikker og korrekt vis. Opbevar disse oplysninger på et lettilgængeligt sted, så du hurtigt kan løse eventuelle tvivlsspørgsmål.

I denne Brugerhåndbog og på produktet er der anvendt symboler, der angiver potentielle risici for brugeren og andre samt risiko for materiel beskadigelse, så du kan bruge produktet på sikker og korrekt vis. Angivelserne og deres betydning er forklaret herefter. Sørg for, at du forstår dem, før du læser håndbogen.

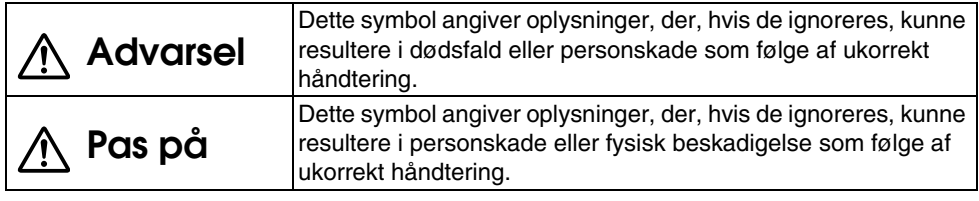

# **Advarsel**

- v Hvis nogle af følgende situationer forekommer, skal du øjeblikkeligt frakoble USBkablet og kontakte din lokale forhandler eller et Epson-servicecenter: Der kommer røg, usædvanlig lugt eller usædvanlige lyde fra enheden. Der er trængt vand eller et fremmedlegeme ind i enheden. Produktet blev tabt, eller kabinettet er beskadiget. Fortsat brug kan forårsage brand. Forsøg aldrig selv at reparere enheden på grund af den potentielle fare.
- v Enhedens kabinet må udelukkende åbnes af servicepersonale. Enheden må desuden aldrig adskilles eller modificeres. Det kan føre til brand eller ulykker.
- v Placér ingen beholdere med væske oven på enheden. Hvis der spildes væske i enheden, kan det føre til brand.
- v Indsæt ingen metalobjekter eller andre fremmedlegemer i enheden. Det kan føre til brand.
- v Placér ikke enheden på steder med usædvanlige høje temperaturer, f.eks. i direkte sollys eller i nærheden af udblæsningen på en aircondition eller et varmeanlæg. Enheden kan blive deformeret på grund af varmen, enhedens interne komponenter kan blive påvirket negativt, eller der kan opstå brand.
- v Brug eller placér ikke enheden på steder med høj luftfugtighed eller på steder, hvor den kan blive våd, f.eks. udendørs eller i nærheden af et badekar eller en bruser.
- v Når du bruger enheden, må du ikke kigge ind i kameralinsen, når LED-lampen er tændt.

# **Pas på**

- v Placér ingen tunge objekter på enheden. Den kan vælte eller gå i stykker.
- v Sørg for at folde foden ud, når du bruger enheden. Enheden kan falde og forårsage personskade, hvis den rammer nogen.
- v Pas på ikke at få dine fingre i klemme i bevægelige dele i enheden.
- v Placér ikke enheden på et ustabilt sted, f.eks. et ustabilt bord eller en hældende overflade. Enheden kan falde eller vælte og forårsage personskade.
- v Brug begge hænder til at hæve enhedens kameraarm. Hvis du slipper kameraarmen, før den er hævet helt, kan kamerahovedet springe op og kan forårsage personskade.
- v Placér eller opbevar ikke enheden, hvor mindre børn kan nå den. Enheden kan falde eller vælte og forårsage personskade.
- v Placér ikke enheden i nærheden af højspændingsledninger eller kilder til magnetisme. Enheden vil i så fald muligvis ikke fungere korrekt.
- v Før rengøring af enheden skal du frakoble USB-kablet for at forhindre mulig beskadigelse.

# **Forholdsregler for brug**

- v Placér ikke enheden på steder, hvor den vil blive udsat for fedtholdig røg eller damp, f.eks. i madlavningsområder eller i nærheden af fordampere eller på meget fugtige eller støvede steder.
- v Placér ikke enheden i direkte sollys eller i nærheden af varmeapparater.
- v Placér ikke enheden på steder, hvor den bliver udsat for meget vibration.
- v Berør ikke kameralinsen med bare hænder. De viste billeder vil ikke være tydelige, hvis der er fingeraftryk eller olie fra din hud på linsens overflade.
- v Når du flytter enheden, eller når enheden ikke er i brug, skal du sørge for at frakoble USBkablet.
- v Ved rengøring af enheden skal den aftørres med en blød, tør klud. Brug ikke flygtige substanser, f.eks. fortynder eller benzen.
- **Transportér altid enheden i den bløde bæretaske.**
- v Når enheden er sluttet til en projektor vha. et USB-kabel, vil enheden ikke fungere korrekt, hvis der anvendes en USB-hub. Brug en direkte forbindelse.
- v Tilslut enheden vha. det USB-kabel, der følger med enheden eller projektoren.
- v Brug eller opbevar ikke enheden, hvor den vil blive udsat for fedtholdig røg eller tobaksrøg eller på meget støvede steder.

# **Liste over leverede elementer**

Kontrollér følgende liste for at bekræfte, at du har alle de leverede elementer. Hvis der mangler noget, eller noget er beskadiget, skal du kontakte din forhandler.

- 
- $\Box$  Brugerhåndbog (denne håndbog)  $\Box$  ELPDC06 Blød bæretaske \*
- □ Dokumentkamera Y USB-kabel (kun til brug med Dokumentkamera) 3,0 m
	-
- 
- □ Introduktion  $□$  Opsætningsmærkat
- $\Box$  ArcSoft Application software for ELPDC06
- \* Den Bløde bæretaske er ikke inkluderet, når enheden er pakket sammen med en projektor.

# **Produktfunktioner**

- Kompakt størrelse Dette dokumentkamera er kompakt og let, hvilket gør det let at bære og bruge, hvor der er begrænset plads.
- $\bullet$  Enkel opsætning

Du kan slutte dokumentkameraet direkte til udvalgte modeller af Epson-projektorer ved blot at bruge et enkelt USB-kabel. Dette gør det muligt at projicere forstørrede billeder af udskrevne dokumenter og andre materialer. (Kontrollér kompatibiliteten i Brugerhåndbogen til projektoren).

 $\bullet$  Computerkompatibel

Du kan også optage og redigere billeder, når du bruger dokumentkameraet med en computer. Tilslutning er let. Tilslut bare det medfølgende USB-kabel (der kræves intet separat strømkabel).

# **Navne på dele og funktioner**

# **Top/side/bagside**

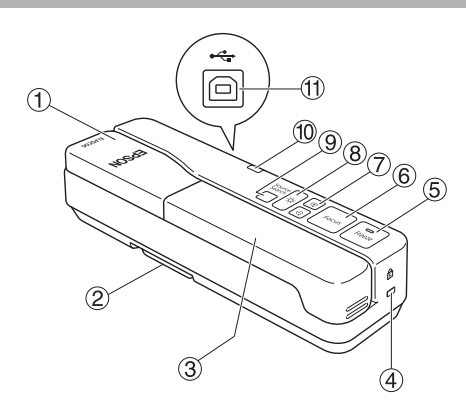

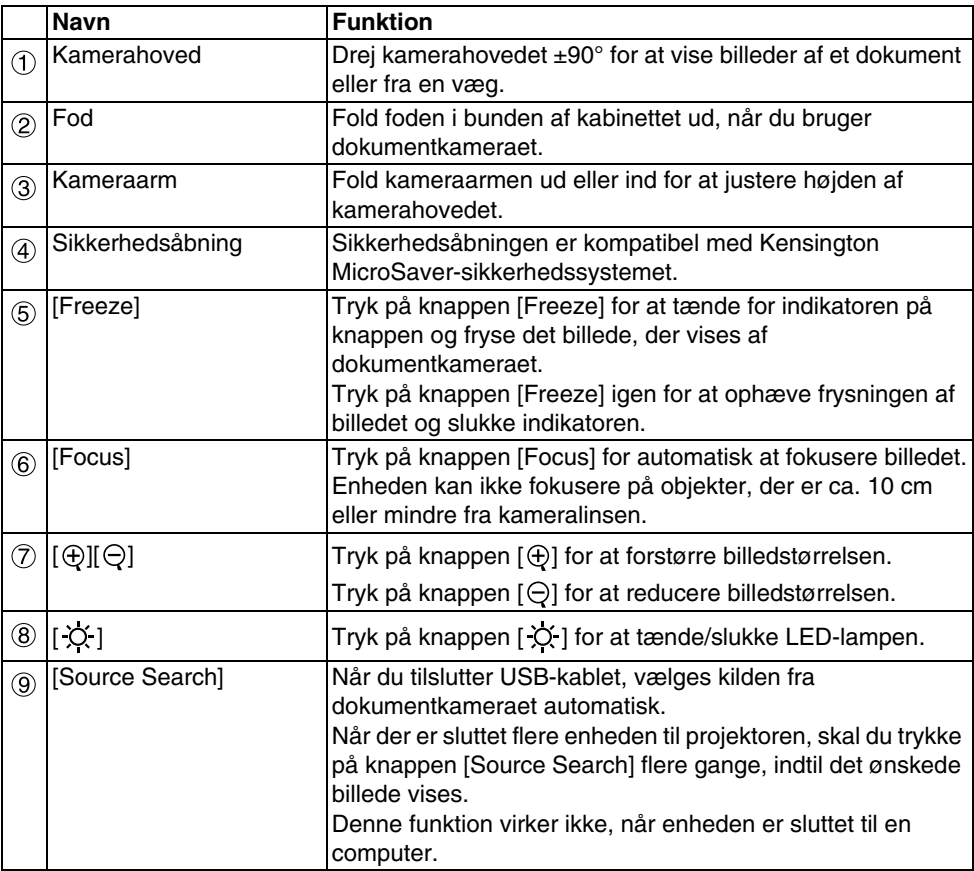

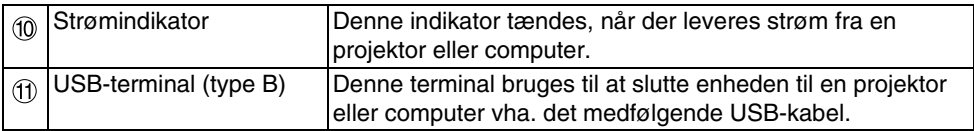

## **Kamerahoved**

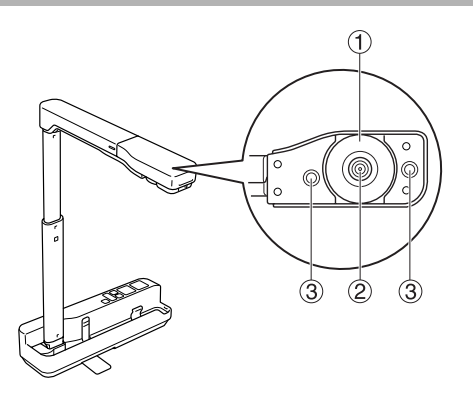

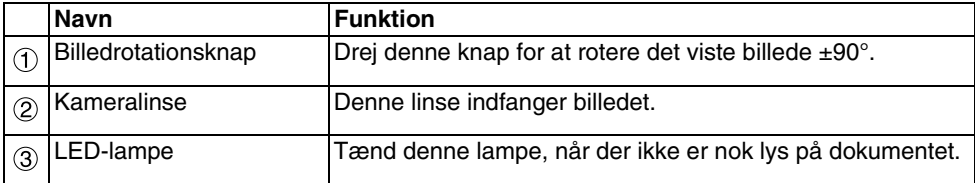

# **Tilslutning til en projektor for at vise billeder**

Slut dokumentkameraet til en projekt vha. det USB-kabel, der fulgte med enheden. Du kan finde oplysninger om de projektorer, der kan tilsluttet, i den Brugerhåndbog, der fulgte med projektoren.

#### **Fremgangsmåde**

A **Fold foden ud, og hold derefter fat i soklen, og hæv kamerahovedet.**

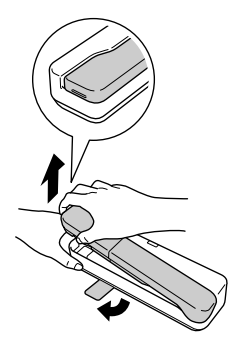

**Pas på**

- v**Dokumentkameraet vil ikke fungere korrekt, hvis der bruges en USB-hub. Slut projektoren direkte til enheden.**
- v**Pas på ikke at få dine fingre i klemme i bevægelige dele i enheden.**
- v**Sørg for at folde foden ud, når du bruger dokumentkameraet. Ellers kan enheden falde og forårsage personskade, hvis den rammer nogen.**

B **Hæv kameraarmen, mens du holder fat i kamerahovedet.**

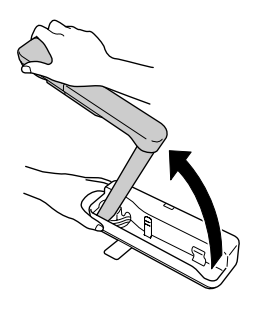

#### **Pas på**

**Slip ikke kamerahovedet, før kameraarmen står lodret. Kamerahovedet kan forårsage personskade, hvis det rammer dig.**

C **Drej kameraarmen 90**° **, og justér højden i forhold til emnet.**

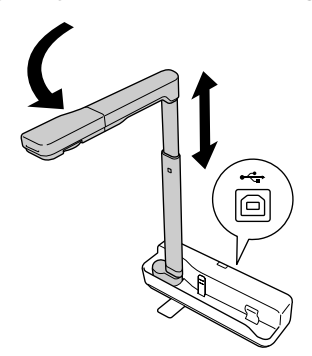

#### **Advarsel**

**Kig ikke ind i kameralinsen, når LED-lampen er tændt.**

D **Hvis du vil fremvise med dokumentkameraet, skal du slutte det medfølgende USB-kabel (3,0 m) til USB-terminalen (type A), der er angivet af Dokumentkamera-ikonet på projektoren.**

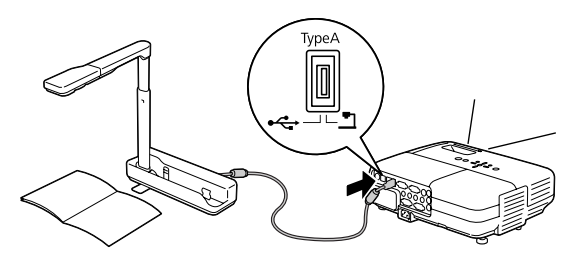

## **Tilslutning til en projektor gennem en computer**

Se ["Tilslutning til en computer for at vise billeder" på side 10](#page-9-0) for at få oplysninger om tilslutning til en computer.

# **Visning af billeder**

### **Visning af et billede på trykte dokumenter og andre materialer**

#### **Fremgangsmåde**

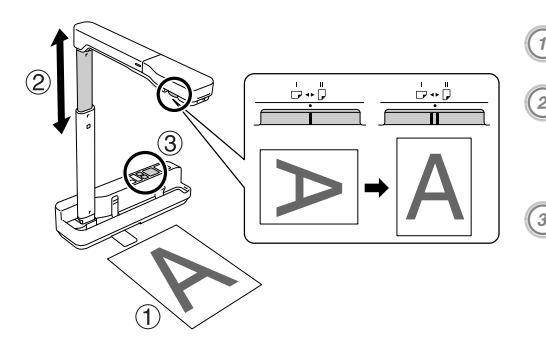

- A **Placér det dokument, du vil have vist, direkte under kameralinsen.**<br>**B Fold kameraarmen ud eller ind for at justere billedstørrelsen, og tryk på knapperne [⊕][⊙] for at forstørre eller reducere billedstørrelsen.**<br> **C** Tryk på knappen [Focus] for
	- **automatisk at fokusere billedet.** Hvis du vil rotere billedet, skal du dreje

på billedrotationsknappen.

### **Visning af levende billeder eller et billede fra et whiteboard**

#### **Fremgangsmåde**

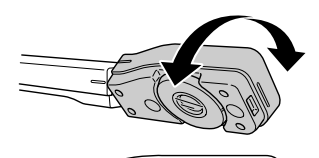

- A **Drej kamerahovedet for at vise levende billeder eller et billede fra et whiteboard eller en væg.**
- B **Hvis du vil rotere billedet, skal du dreje på billedrotationsknappen.**

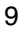

# <span id="page-9-0"></span>**Tilslutning til en computer for at vise billeder**

Hvis du vil slutte dokumentkameraet til en computer, skal du installere det medfølgende ArcSoft Application software for ELPDC06. Når softwaren er installeret, kan computeren bruges til at betjene dokumentkameraet og optage billeder.

Desuden kan store billeder vises ved at slutte computeren til en projektor.

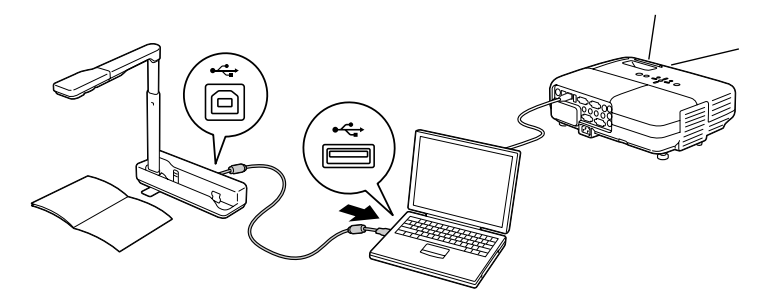

# **Brug af ArcSoft Application software for ELPDC06**

I dette afsnit forklares, hvordan enheden betjenes, når den er sluttet til en computer. I de følgende forklaringer bruges skærmbilleder fra Windows, hvis ikke andet er angivet. Skærmbillederne vil dog være lignende, hvis der bruges Macintosh.

## **Installation af softwaren**

Bemærk følgende før installation af softwaren:

- Afslut alle programmer, der kører, før du installerer softwaren.
- v Brugere af Windows XP/Vista skal installere softwaren som bruger med administrative rettigheder.
- Se kravene til driftsmiljø for softwaren i bilaget.

#### **Fremgangsmåde**

**Windows** 

A **Placér cd-rom'en i computeren for at starte installationen af ArcSoft Application software for ELPDC06.**

B **Klik på "Ja", når licensaftalen vises.**

C **Følg anvisningerne for at installere softwaren.**

 $\left( \begin{smallmatrix} 4 \end{smallmatrix} \right)$  Klik på "Udfør", når skærmbilledet for gennemført installation vises. ELPDC06 Button Manager skal også installeres. Fjern ikke markeringen i afkrydsningsfeltet.

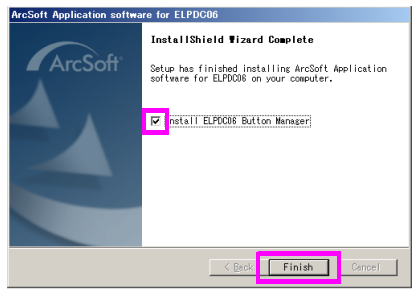

- E **Installer ELPDC06 Button Manager.** Klik på "Ja", når licensaftalen vises.
- **(6) Følg anvisningerne for at installere softwaren.**
- G Når du klikker på "Udfør", er installationen gennemført, og ikonet **var af af af af det besta** vises på **computerens skrivebord.**

#### Macintosh

- A **Tænd computeren.**
- B **Placér cd-rom'en i computeren.**
- **(3) Dobbeltklik på ikonet "ArcSoft Application software for ELPDC06" i EPSONvinduet.**

Installationen startes.

- D **Klik på "Udfør", når skærmbilledet for gennemført installation vises.** ELPDC06 Button Manager skal også installeres. Fjern ikke markeringen i afkrydsningsfeltet.
- E **Installer ELPDC06 Button Manager.** Klik på "Ja", når licensaftalen vises.
- $(6)$  Følg anvisningerne for at installere softwaren.
- G **Når du klikker på "Udfør", er installationen gennemført.**

#### **Bemærk**

Hvis ELPDC06 Button Manager ikke installeres, kan knapperne [ $\oplus$ ][ $\ominus$ ] ikke bruges, når enheden er sluttet til en computer.

### **Afinstallation af softwaren**

#### **Fremgangsmåde**

#### Windows

**Klik på "Tilføj eller fjern programmer" eller "Fjern et program" i "Start" - "Indstillinger" - "Kontrolpanel", og slet ArcSoft Application software for ELPDC06.**

Macintosh **I "Programmer" skal du slette mappen ArcSoft Application software for ELPDC06.**

### **Lagring af viste billeder**

Når enheden er sluttet til en computer, kan billeder optages og vises som et diasshow.

#### **Fremgangsmåde**

A **Slut enheden til USB-terminalen på en computer, og start ArcSoft Application software for ELPDC06.**

**Windows** 

Klik på "Start" - "Alle programmer" - ArcSoft Application software for ELPDC06.

#### Macintosh

Dobbeltklik på mappen Programmer på harddisken, hvor ArcSoft Application software for ELPDC06 er installeret, og dobbeltklik derefter på ikonet "ArcSoft Application software for ELPDC06".

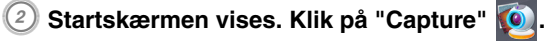

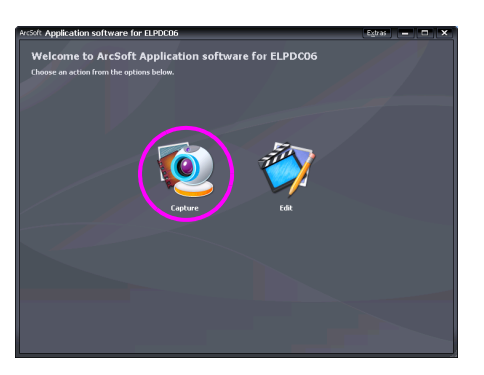

C **Optagelsesskærmen vises. Se tabellen nedenfor for at få oplysninger om brug af optagelsesskærmen.**

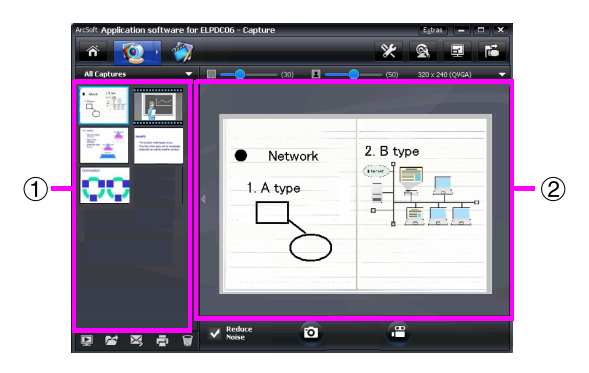

Denne skærm består af to vinduer: vinduet med optagelsesmappen  $(1)$  og vinduet med optagelsesvisningen (2).

På optagelsesskærmen kan du bruge dokumentkameraet til at optage stillbilleder eller videoer. Klik på knappen  $\hat{a}$  for at gå tilbage til startskærmen.

Hvis enheden ikke er tilsluttet, vises en fejlmeddelelse i optagelsesvinduet. Slut

enheden til computeren, og klik på knappen **. E** 

#### Windows

Højreklik i optagelsesmappevinduet for at få vist en menu med følgende funktioner:

- v"Preview": Højreklik på en fil, og klik derefter på "Preview" for at få vist filen. Afhængigt af den valgte filtype starter Photo Viewer eller Media Player. Du kan også dobbeltklikke på en fil for at få den vist. Når du bruger redigeringsskærmen, er denne indstilling ikke tilgængelig.
- v"Properties": Højreklik på en fil, og klik derefter på "Properties" for at få vist filoplysningerne. Oplysninger som filnavn, filplacering, filstørrelse, dato for ændring og filtype vises.
- v"Find Target": Højreklik på en fil, og klik derefter på "Find Target" for at åbne den mappe på harddisken, hvor filen er gemt.
- v"Refresh Contents": Opdater optagelsesalbumvinduet, så eventuelle ændringer af optagede filer afspejles i vinduet.

### ■ **Brug af optagelsesskærmen**

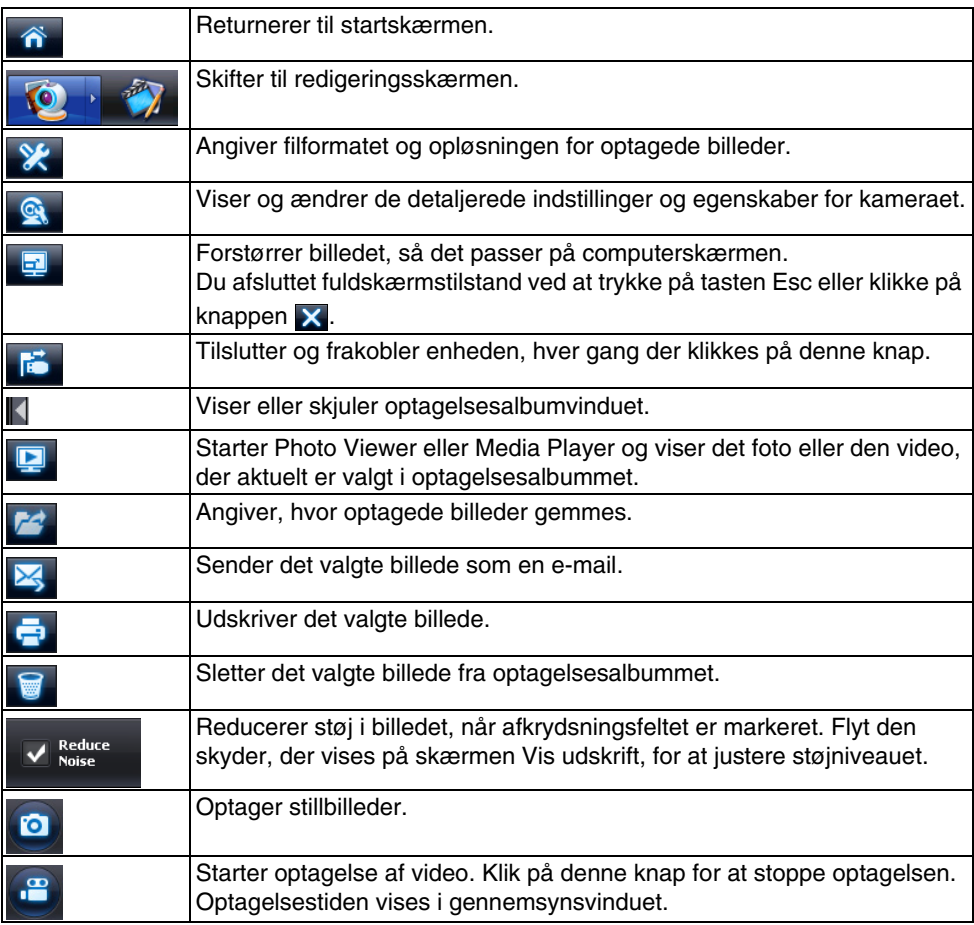

# **Kompatible filformater**

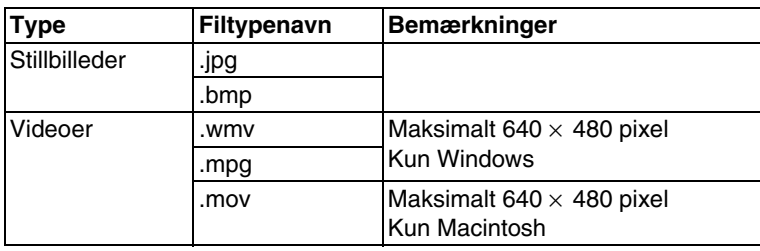

#### **Fremgangsmåde**

#### A **Start ArcSoft Application software for ELPDC06.**

Klik på "Start" - "Programmer" (eller "Alle programmer") - ArcSoft Application software for ELPDC06.

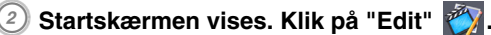

**(3) Redigeringsskærmen åbnes, og de gemte billeder vises.** 

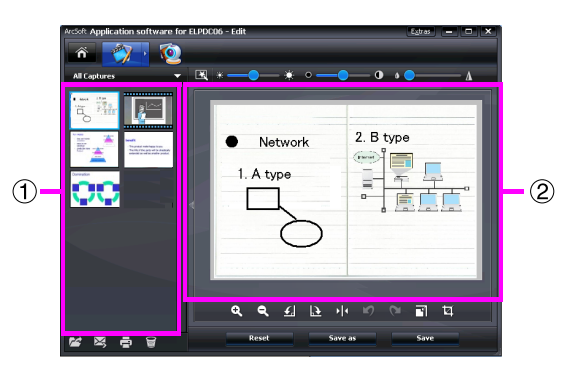

Redigeringsskærmen indeholder funktioner til korrigering af fotos og videoer, og de

redigerede filer kan gemmes på en computers harddisk. Klik på knappen  $\hat{a}$  for at gå tilbage til startskærmen.

Denne skærm består af to vinduer: vinduet med optagelsesmappen  $(1)$  og vinduet med arbejdsområdet (2). Hvis du vil skifte visning i vinduet med optagelsesmappen, skal du klikke på pileknappen mellem de to vinduer.

#### ■ Brug af redigeringsskærmen

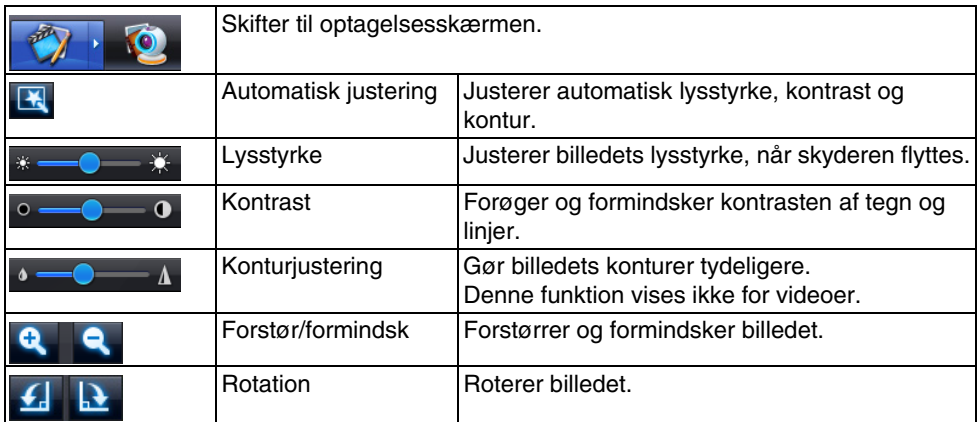

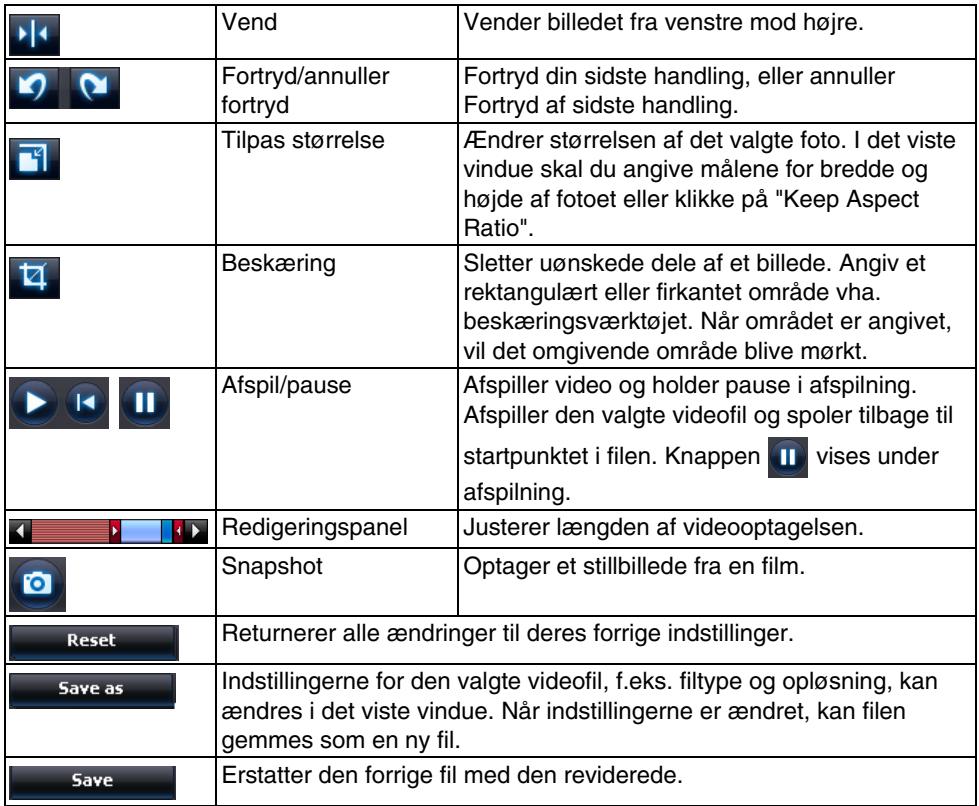

# **Bilag**

## **Problemløsning**

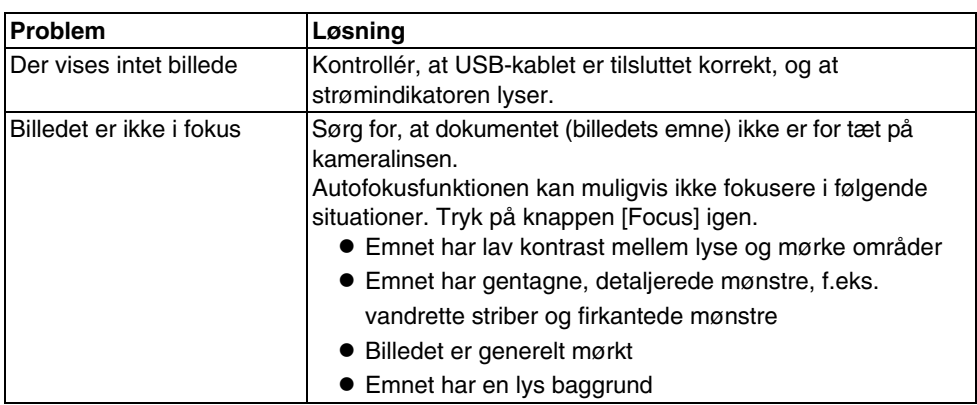

### **Problemer med ArcSoft Application software for ELPDC06**

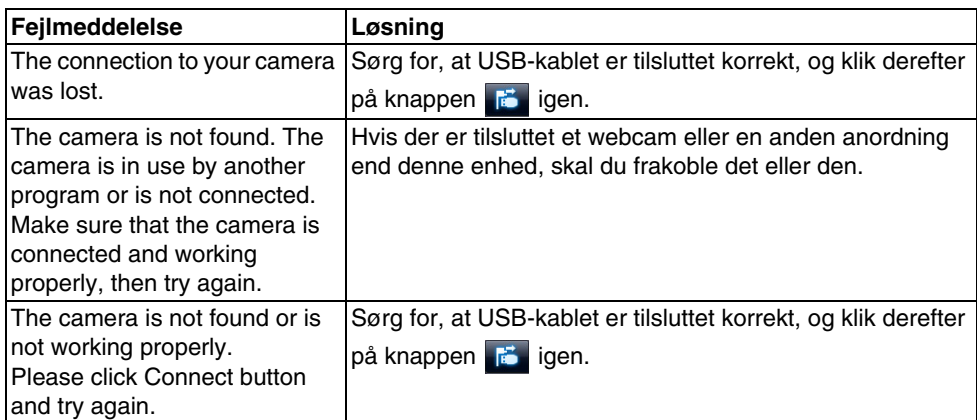

## **Her finder du hjælp**

Hvis du bemærker problemer med billedet, eller hvis du tror, at dokumentkameraet er gået i stykker, når du installerer eller bruger det, skal du indstille brugen. Kontakt det Epsonservicecenter, der er angivet i den Brugerhåndbog, der fulgte med den projektor, som du bruger sammen med dokumentkameraet.

### **Tekniske specifikationer**

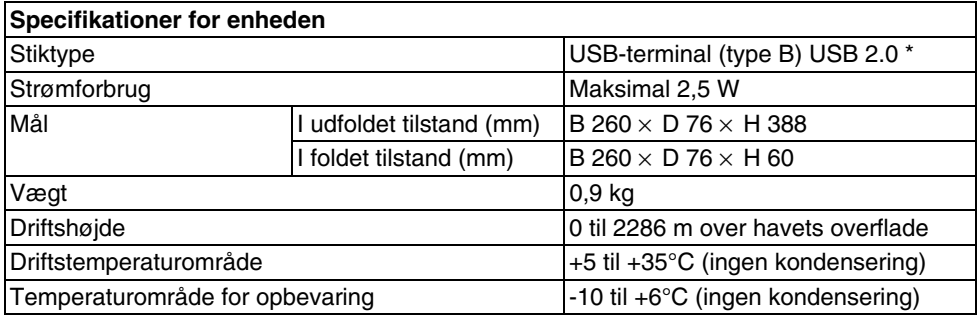

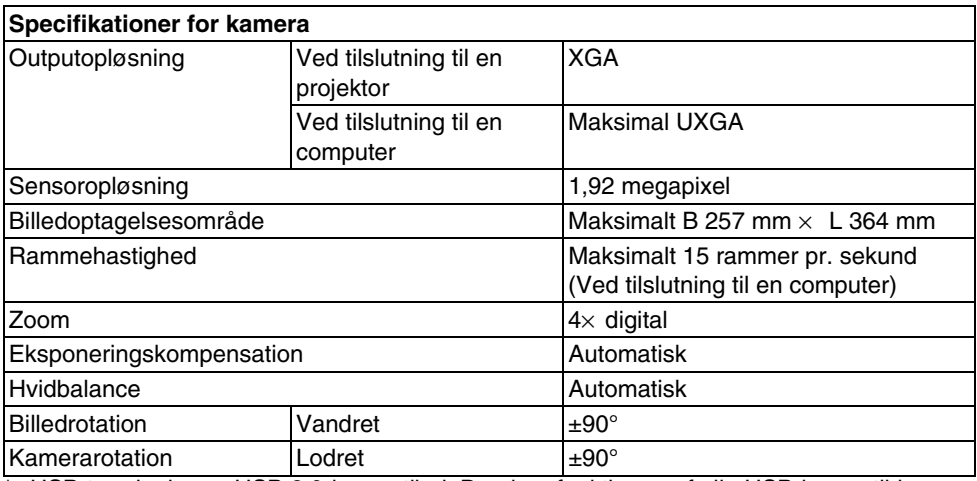

\* USB-terminalen er USB 2.0-kompatibel. Dog kan funktionen af alle USB-kompatible enheden ikke garanteres.

## **Driftsmiljø for software**

Den medfølgende software kan køres på computere, der opfylder følgende betingelser.

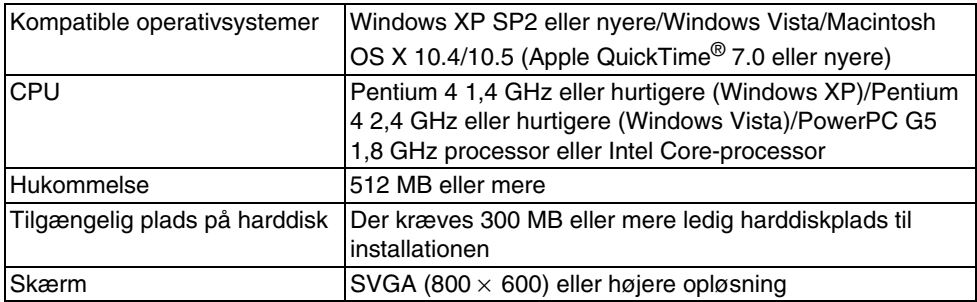

### **Varemærker**

Epson er et registreret varemærke tilhørende Seiko Epson Corporation. Microsoft, Windows og Windows Vista er enten registrerede varemærker eller varemærker tilhørende Microsoft Corporation i USA og/eller andre lande.

Macintosh, Mac og iMac er varemærker tilhørende Apple Inc.

ArcSoft er et registreret varemærke tilhørende ArcSoft Company.

Generel bemærkning: Andre produktnavne, der nævnes heri, anvendes udelukkende af identifikationshensyn og kan være varemærker tilhørende deres respektive ejere. Epson fralægger sig enhver rettighed til disse mærker.

ArcSoft Application software for ELPDC06. © 2009 ArcSoft, Inc. All rights reserved.